### Saturs

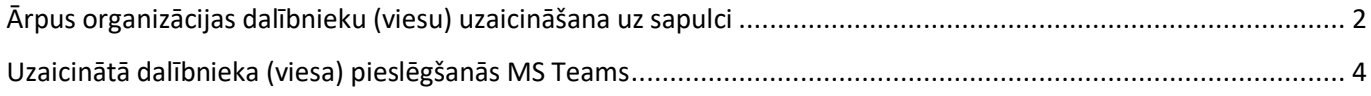

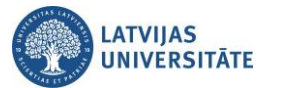

### **Uzmanību!**

<span id="page-1-0"></span>Pirms ārpus organizācijas dalībnieks (viesis) tiek uzaicināts uz sapulci, ir nepieciešams noskaidrot viņa MS Teams lietotājvārdu (parasti e-pasta adrese). Vajadzības gadījumā viesim ir jāizveido jauns personiskais MS Teams konts.

# **Ārpus organizācijas dalībnieku (viesu) uzaicināšana uz sapulci**

**Uzmanību!** Uzaicinājums ir aktīvs tikai vienai sapulcei.

Lai uzaicinātu viesi, neizmantojot grupu, kreisajā pusē noklikšķiniet uz sadaļas **"Kalendārs"** *(Calendar)*, tad noklikšķiniet uz pogas **"Jauna sapulce"** *(New meeting)*.

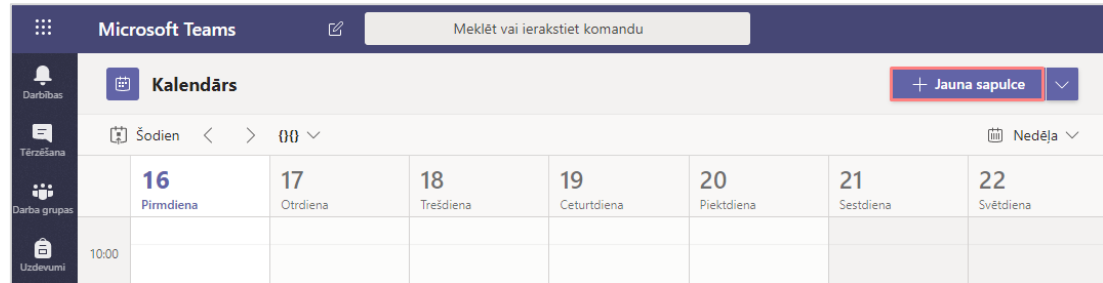

Ailē "**Pievienojiet obligātos dalībniekus**" *(Add required attendees).*

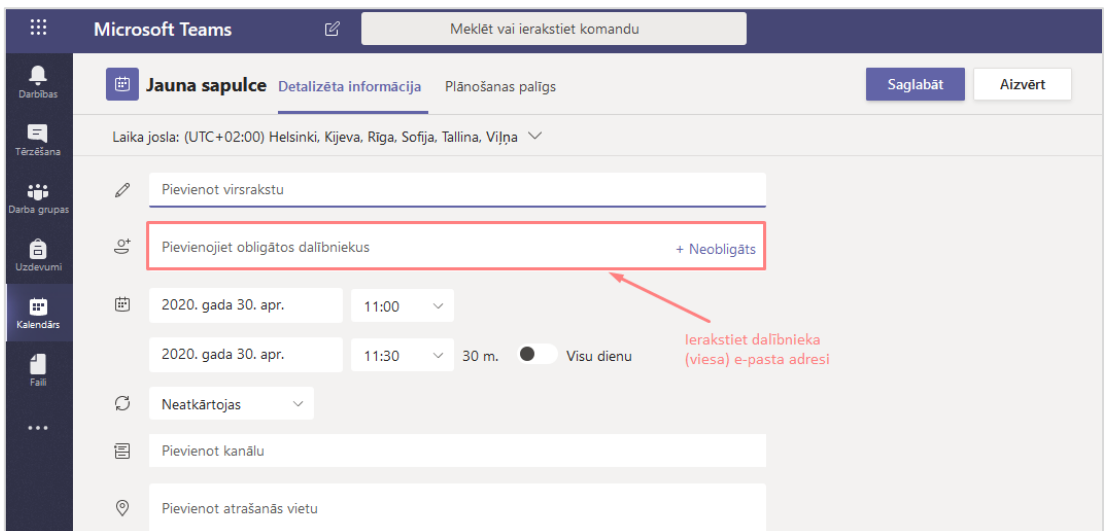

#### **Svarīgi!**

Sapulces sasaukšanai kanālā sāk ar kanāla (grupas) pievienošanu. Atgādinām, ka šādi nedrīkst pievienot protokola grupas un grupas kopējos e-pastus.

Ierakstiet dalībnieka (viesa) e-pasta adresi, kad sistēma atrod šo adresi, apstipriniet to. Kad visi vajadzīgie dalībnieki ir pievienoti, noklikšķiniet uz pogas "**Nosūtīt**" **(Send)**.

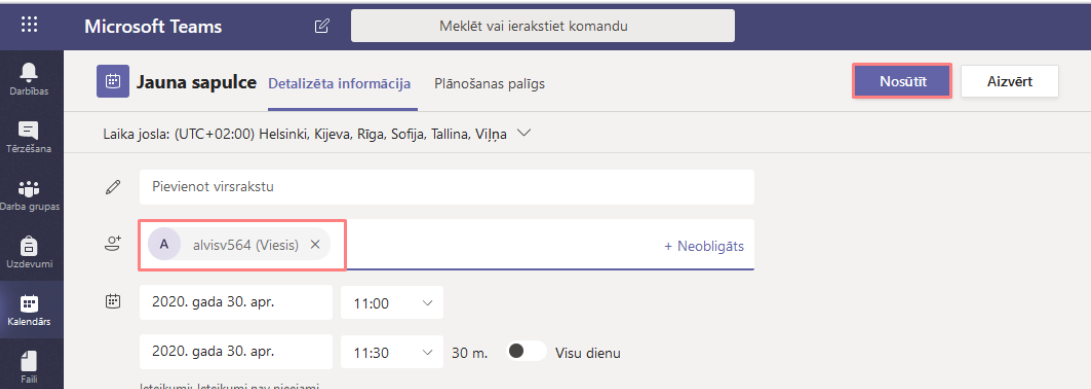

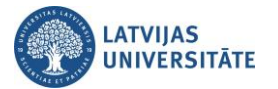

Dalībnieks (viesis) saņems uz savu e-pastu paziņojumu no *Microsoft Teams,* noklikšķiniet uz saites "**Join Microsoft Teams meeting**".

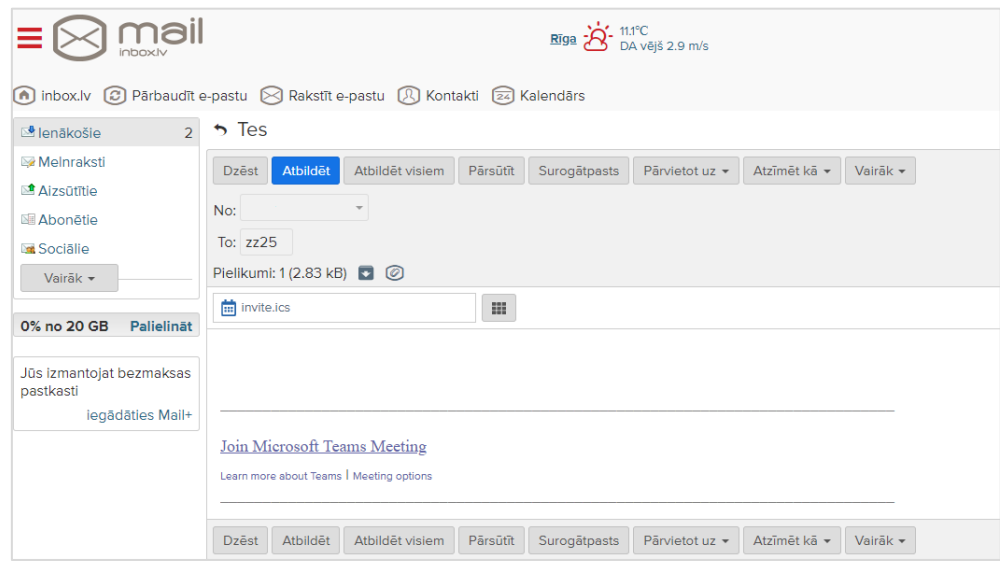

Atvērsies Microsoft Teams logs. Noklikšķiniet uz pogas **"Tomēr izmantot tīmekļa programmu". !** Ja Jums jau ir programma MS Teams, tad noklikšķinam uz saites "**Palaist tūlīt (Meet now)**".

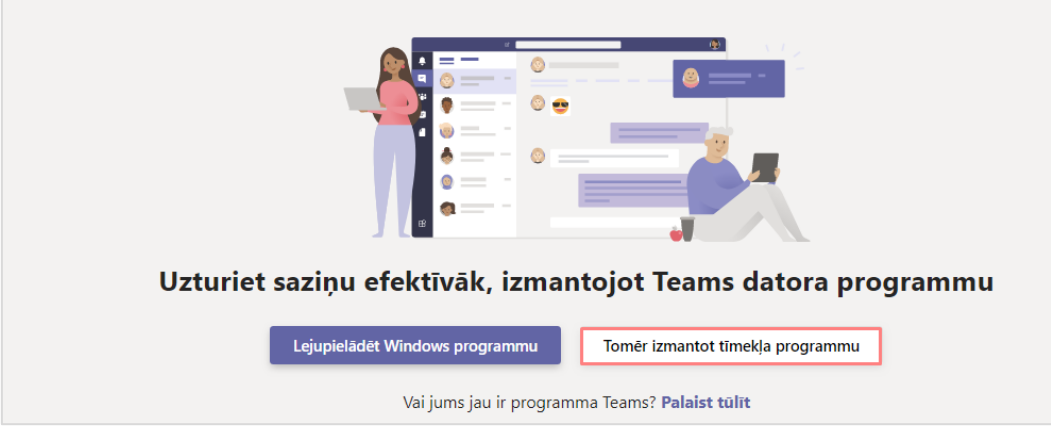

Jūs veiksmīgi pieslēdzāties grupai kā viesis.

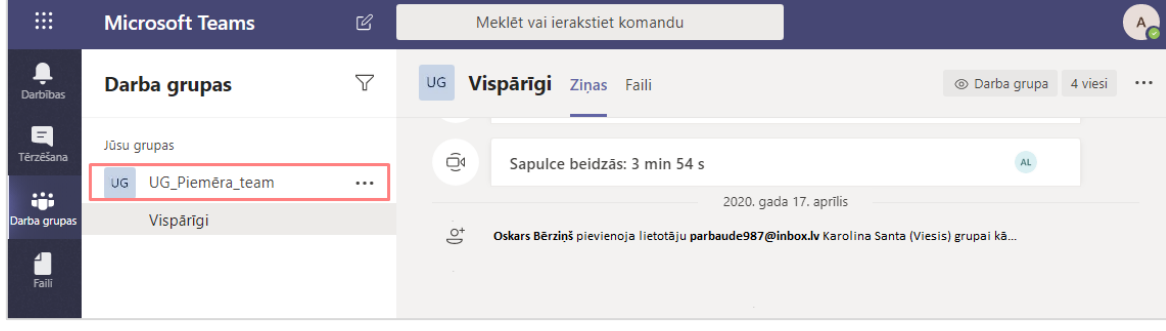

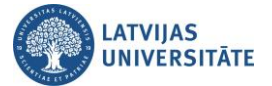

# **Uzaicinātā dalībnieka (viesa) pieslēgšanās MS Teams**

#### <span id="page-3-0"></span>**Svarīgi!**

Lai uzaicinātais dalībnieks (viesis) varētu pieslēgties MS Teams, dalībniekam ar uzaicināto e-pastu ir jābūt izveidotam Microsoft Office kontam.

Ja Microsoft konts nav izveidots, lai to izveidotu, atveriet saiti [account.microsoft.com](https://account.microsoft.com/). Noklikšķiniet uz saites "**Pierakstīties (Sign In)".** Atvērsies logs, kurā izvēlamies saiti **"Izveidojiet jaunu (Create one)".**

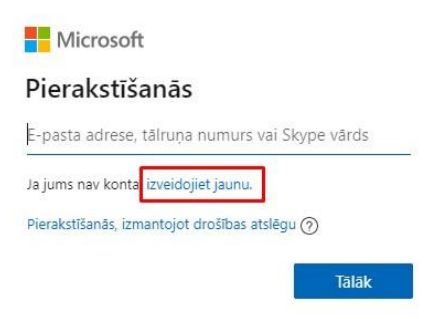

Ievadiet e-pasta adresi, ar kuru slēgsieties klāt MS Teams sapulcei, un noklikšķiniet uz pogas "**Tālāk (Next)**".

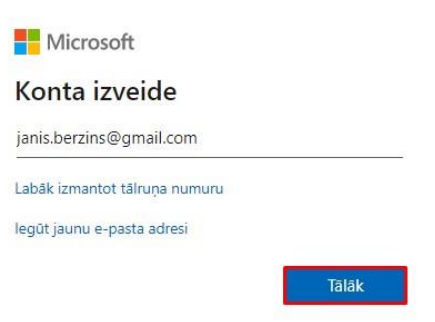

Ievadiet jaunu paroli, kuru vēlaties izmantot savam kontam, un noklikšķiniet uz pogas **"Tālāk (Next)"**.

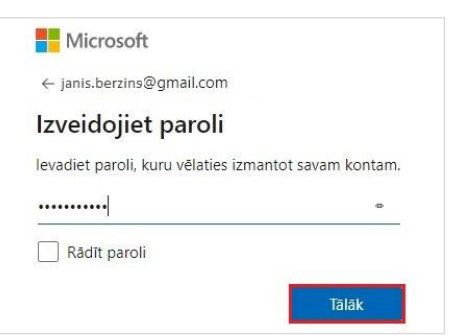

Ievadiet Jūsu datus, un noklikšķiniet uz pogas "**Tālāk (Next)**".

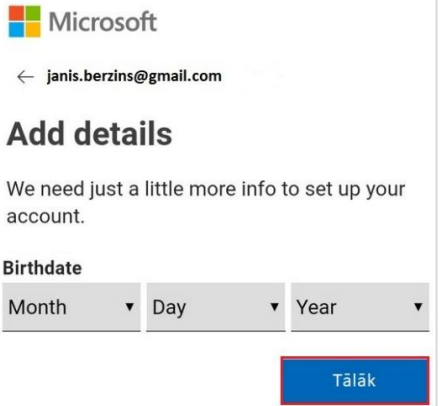

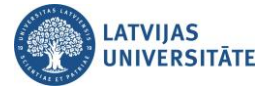

Atveriet e-pastu. Uz e-pastu tiks nosūtīts konta apstiprināšanas drošības kods, nokopējiet to.

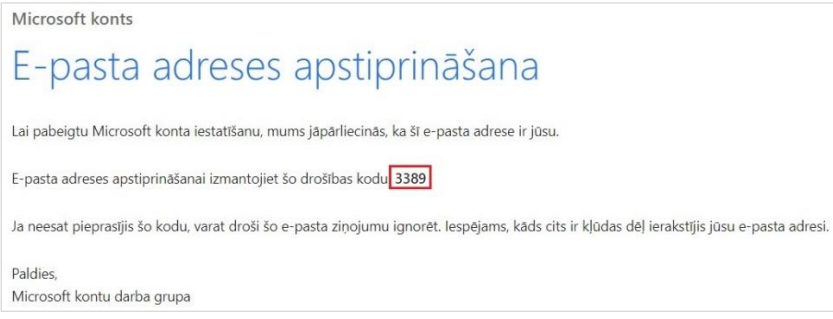

Atveriet pārlūku, kur tika iesākta jauna konta veidošana. Pārkopējiet drošības kodu un noklikšķiniet uz pogas "**Tālāk (Next)**".

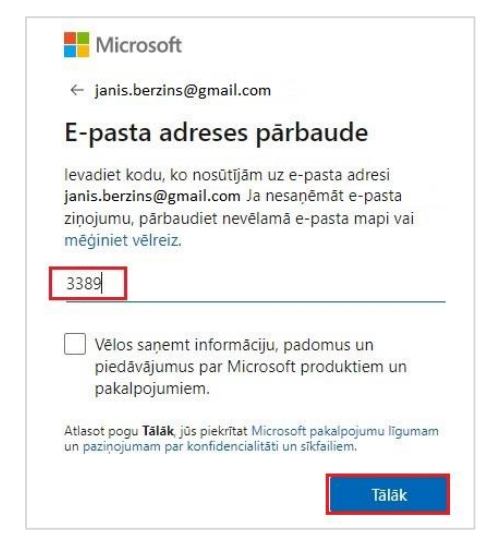

Lai sistēma pārliecinātos, ka šo kontu veido reāla persona, ievadiet attēlā redzamās rakstzīmes un noklikšķiniet uz pogas "**Tālāk (Next)**".

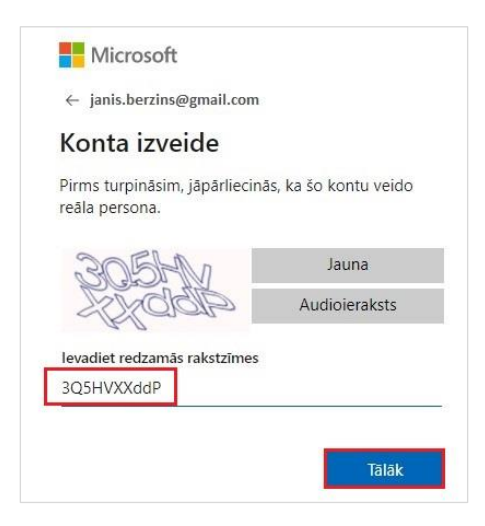

Lai pabeigtu jauna konta izveidi, noklikšķiniet uz pogas "**Pieņemt (Accept)**".

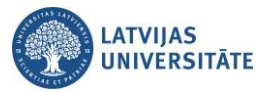

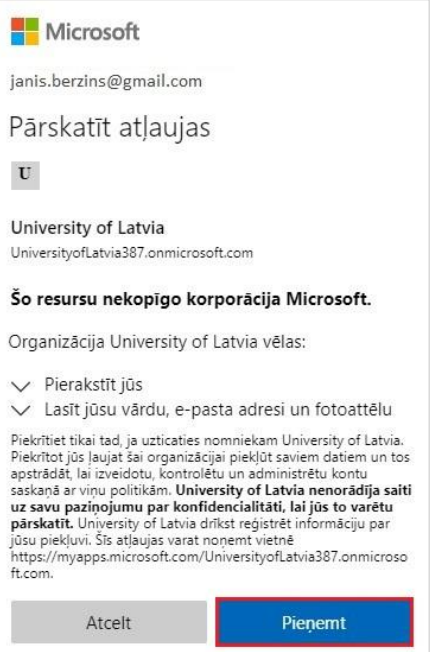

Konts ir izveidots. Ja Jums datorā jau ir uzstādīta MS Teams programma, noklikšķiniet uz saites "**Palaist tūlīt**". Ja nav uzstādīta, tad nepieciešams to lejupielādēt, noklikšķiniet uz pogas "**Lejupielādēt Windows programmu**".

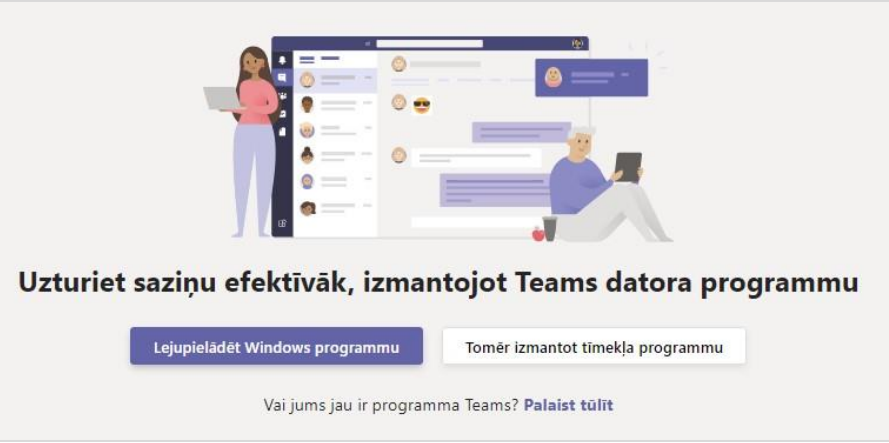

Jūs veiksmīgi pieslēdzāties grupai kā viesis.

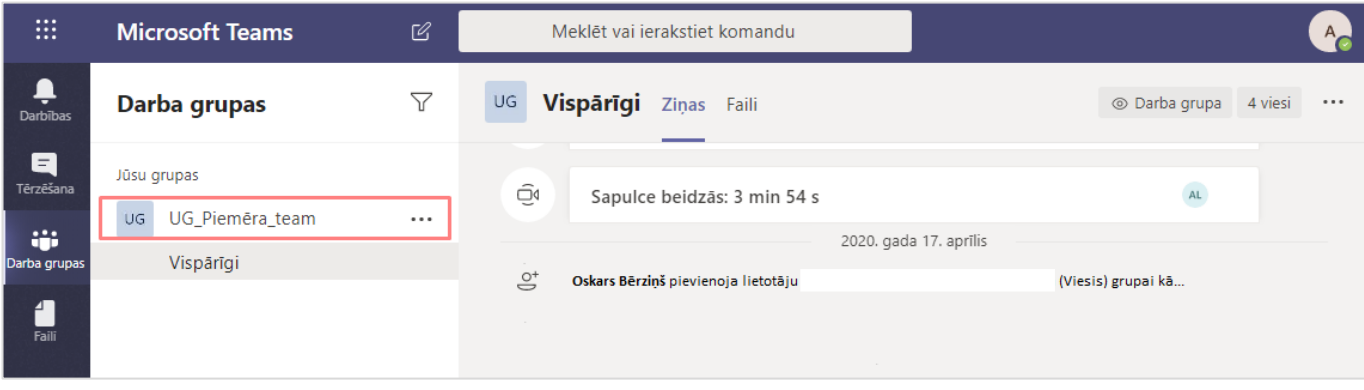